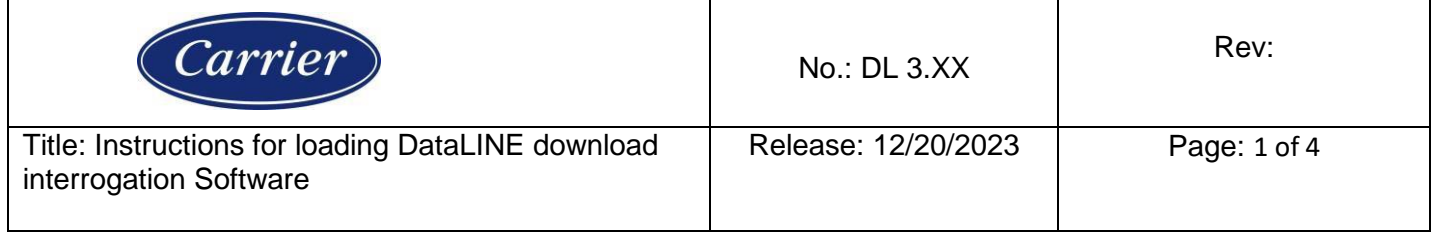

# **Subject: Specifications and instructions for DataLINE**

## **I. Changes with this version**

- A. Operational Software Support to levels shown below
- B. Updated event codes for each of the releases

#### **II. Supported operating systems**

- A. Windows 7 (32 and 64 bit)
- B. Windows 8 (32 and 64 bit)
- C. Windows 10

#### **III. Installation Requirements**

#### 1. **Verify current version**

- 1.1. Start DataLINE to the Launch pad
- 1.2. Click **?** to open the about dialog box.
- 1.3. The version number is displayed in the About Dialog Box.
- 1.4. If the version number 3.1 through 3.xx is displayed you can install 3.20+ directly but recommended that you follow steps 2, 3 and 6, to install and test.
- 1.5. If the version number shown is 2.1 or 2.2 these instructions can be followed to install version 3.20+
- 1.6. If the version number is 1.0 through 2.0, DataLINE will need to be upgraded to version 2.2 before the installation of version 3.7 can proceed. Version 2.2 software and installation instructions can be downloaded from the same location as these instructions and version 3.19+. Please close from these instructions and carry out the upgrade to version 2.2 before proceeding.

#### 2. **Preparing to install**

- 2.1. To install the upgrade, you may need to have Administrator privileges on your device. If you don't have these system privileges or the installation will not run, please contact your local system administrator who can assist you with system privileges
- 2.2. Ensure ALL programs are shut down before starting the upgrade process. This includes programs that may be running in the background in the Windows toolbar, such as software firewalls, Antivirus programs, Instant messaging programs etc.
- 2.3. It is recommended to back up or copy any unit Data, logs or reports before upgrading

2.3.1. To locate where you save Data, Logs and Reports select Program options as shown.

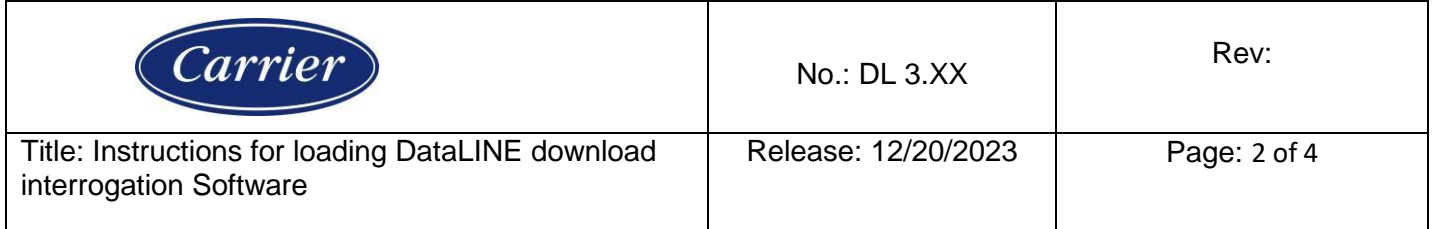

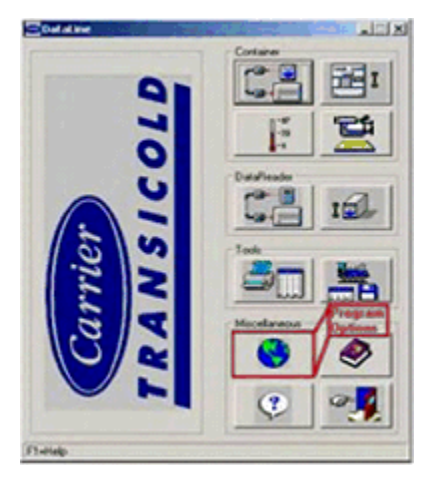

2.3.2. Check the location of the working directories for Data, Logs and Reports.

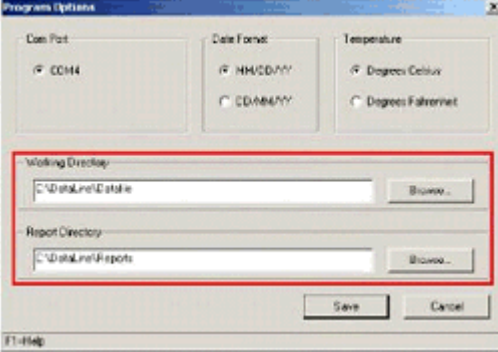

- 2.3.3. From Documents drag and drop the Datafile, Logfile and Reports directories to a temporary location outside the DataLINE directory so they are not deleted during the upgrade procedure.
- 2.4. Shut down DataLINE.
- 2.5. DataLINE 3.19+ requires Microsoft .NET framework 4.5 +. If this is not installed on your computer, it will be installed during the DataLINE install.

## 3. **Install DataLINE 3.19**

- 3.1. If DataLINE 3.19 is supplied to you as a zipped file, unzip to a temporary directory. The Dataline\_setup.exe file cannot be run directly from inside the zip file.
- 3.2. Double click to select and run the Dataline\_setup.exe file.
- 3.3. Follow the instructions on the screen to accept the install locations.

## *Warning: It is recommended that DataLINE is installed into itsown directory and not into the same directory as a previous version*

- 3.4. Allow the install to complete.
- 3.5. On completion restart the computer.

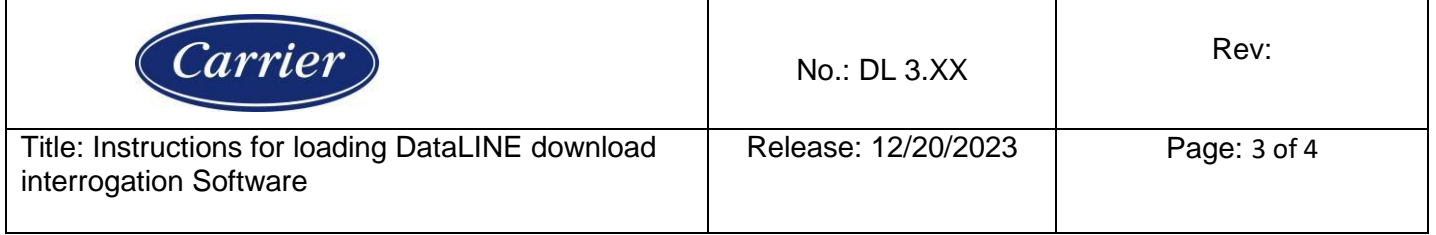

## 4. **Uninstall Previous Version**

- 4.1. Skip step 4 and 5 if upgrading from version 3.1 through 3.19+
- 4.2. Windows 7 and 8
	- 4.2.1. Open Control Panel
	- 4.2.2. Under programs category select "Uninstall a program"
	- 4.2.3. Look for an earlier version of DataLINE and click to select
	- 4.2.4. Click on Uninstall and follow any on screen directions
- 4.3. Windows 10
	- 4.3.1. On the start menu select "Settings"
	- 4.3.2. Select "System"
	- 4.3.3. Select "Apps & Features"
	- 4.3.4. Look for an earlier version of DataLINE and click to select
	- 4.3.5. Click on Uninstall and follow any on screen directions

## 5. **Complete Installation**

- 5.1. To ensure installation is complete, after uninstalling the older version, repeat the installation procedure.
- 5.2. Double click to select and run the Dataline setup.exe file.
- 5.3. When the DataLINE install dialog, box opens select 'Repair'
- 5.4. Follow the on-screen instructions.

## 6. **To test the installation**

- 6.1. Start DataLINE Launch pad and select "?"
- 6.2. Version should be shown as 3.19+.
- 6.3. Reset the Working directories to how you prefer to use DataLINE
- 6.4. Click SAVE and then CANCEL to exit the program options screen
- 6.5. DataLINE is now ready for use.
- 6.6. If you moved older download files and reports to a temporary location, they can be copied back to the new download and report directories created during the install.

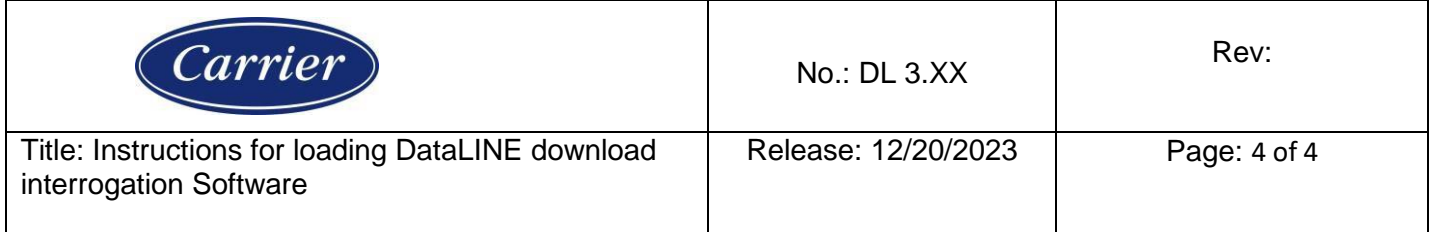

## 7. **Required files (download from TransCentral site)**

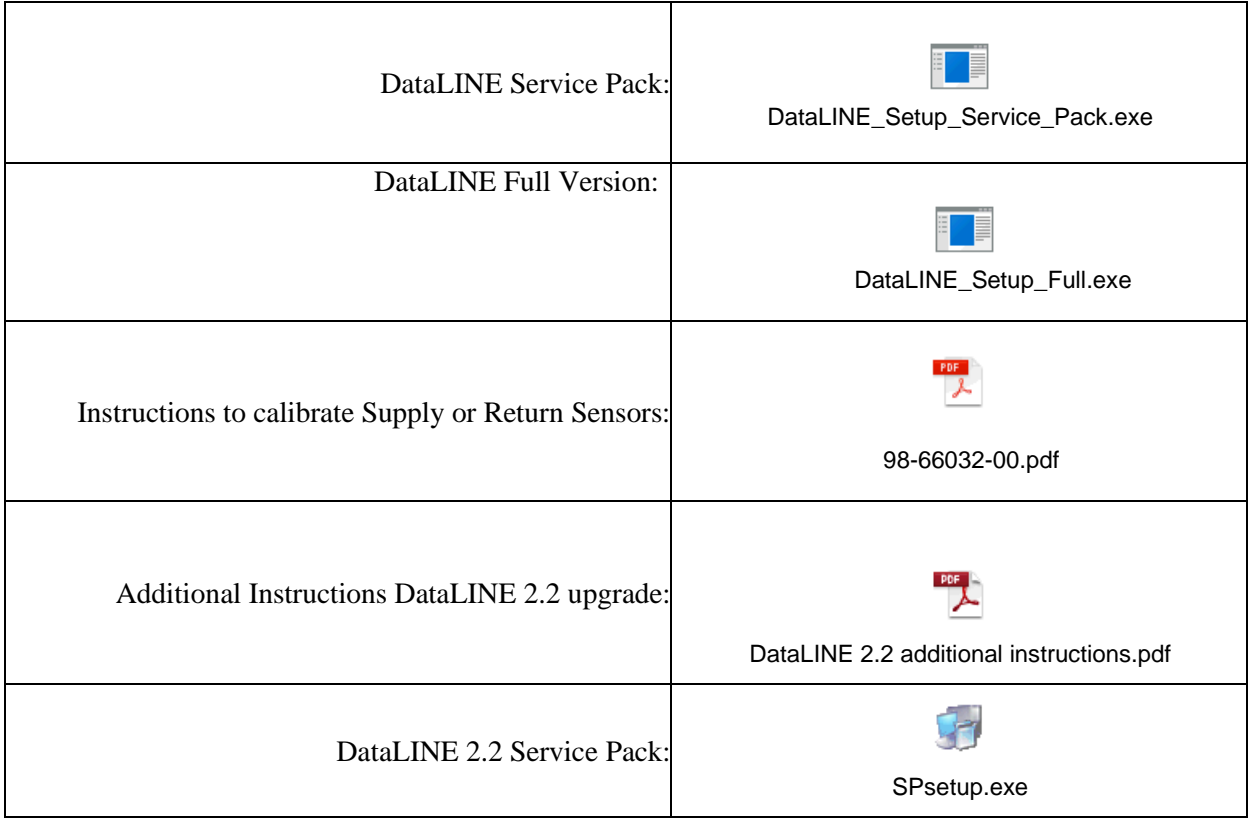

**Refer to your local FSE for any assistance.**